# **보조금포털 사용방법 (정산관리)**

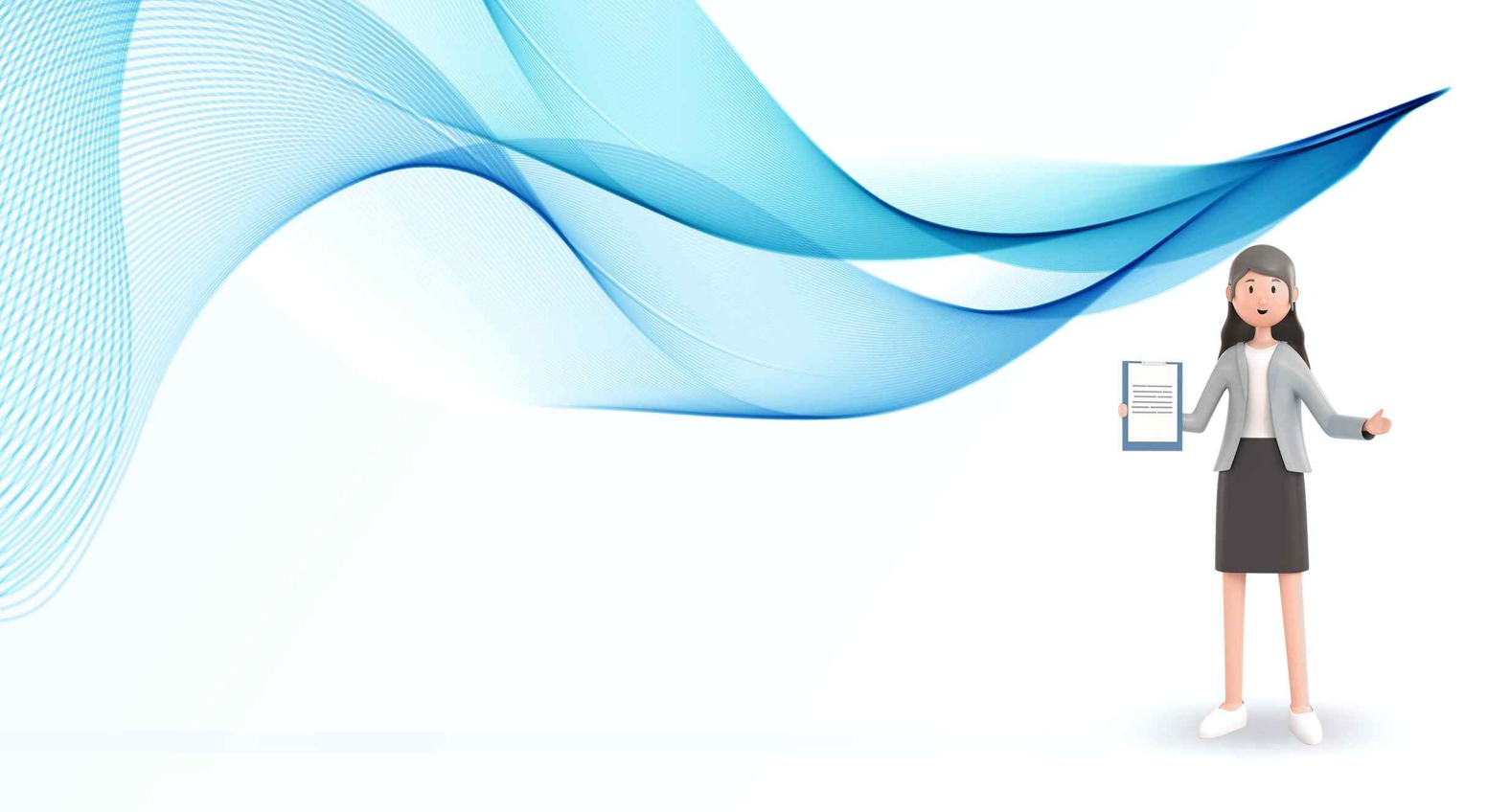

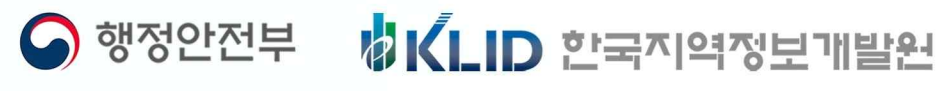

## **정산관리 방법**

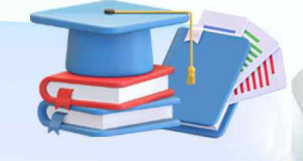

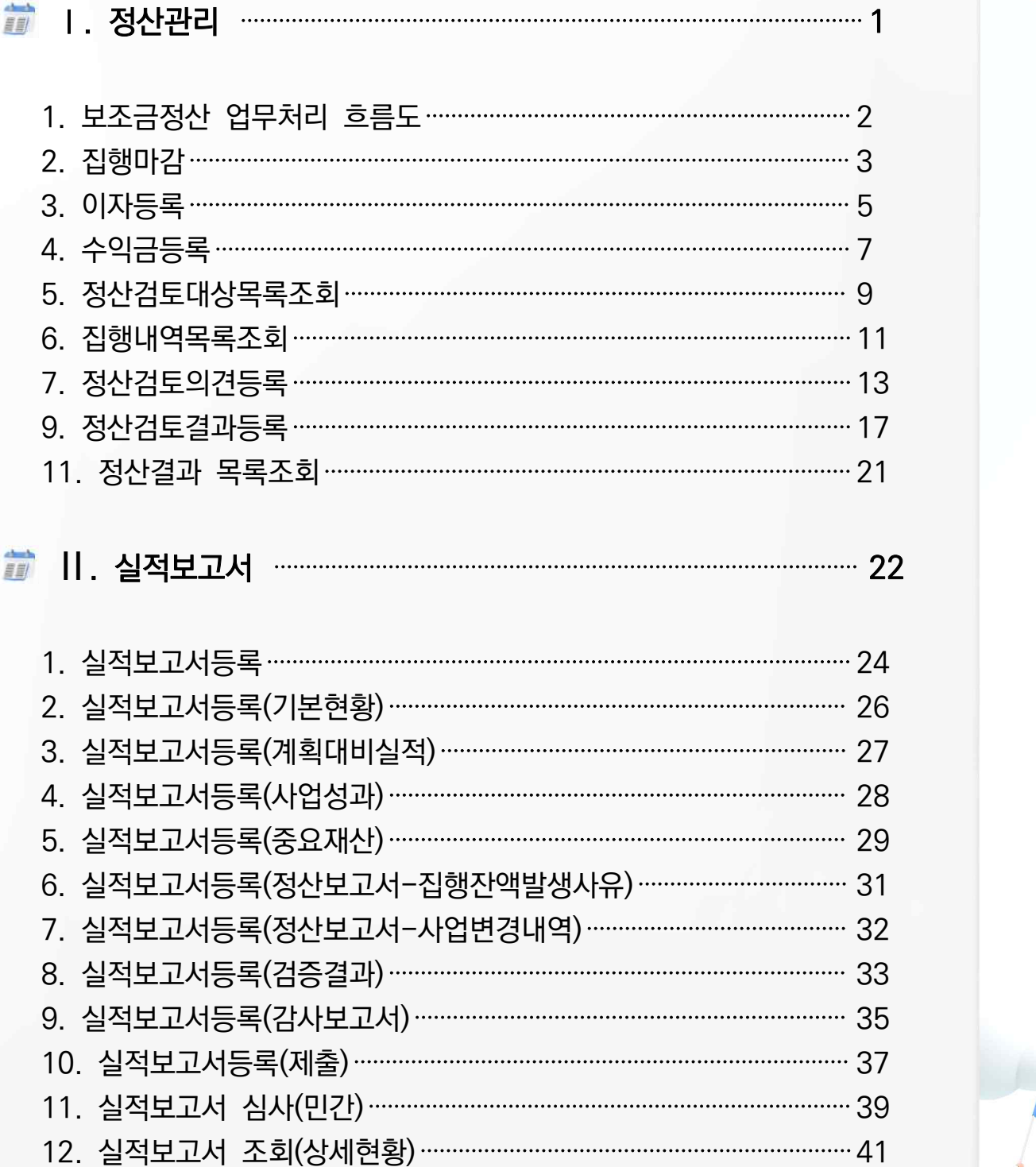

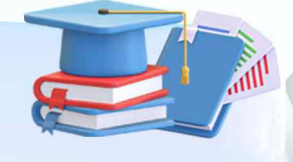

## **정산관리 방법**

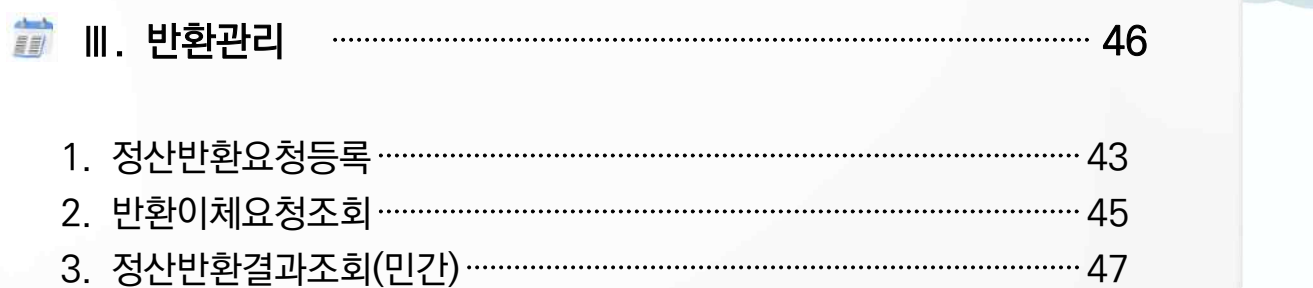

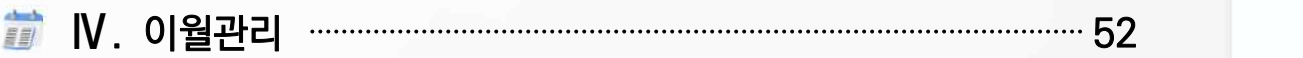

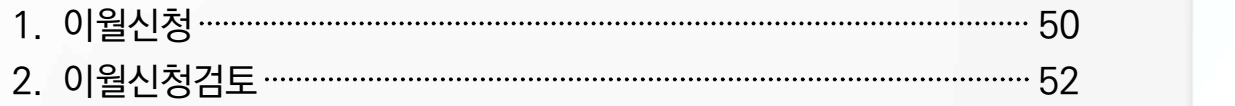

 $\sqrt{1}$ 

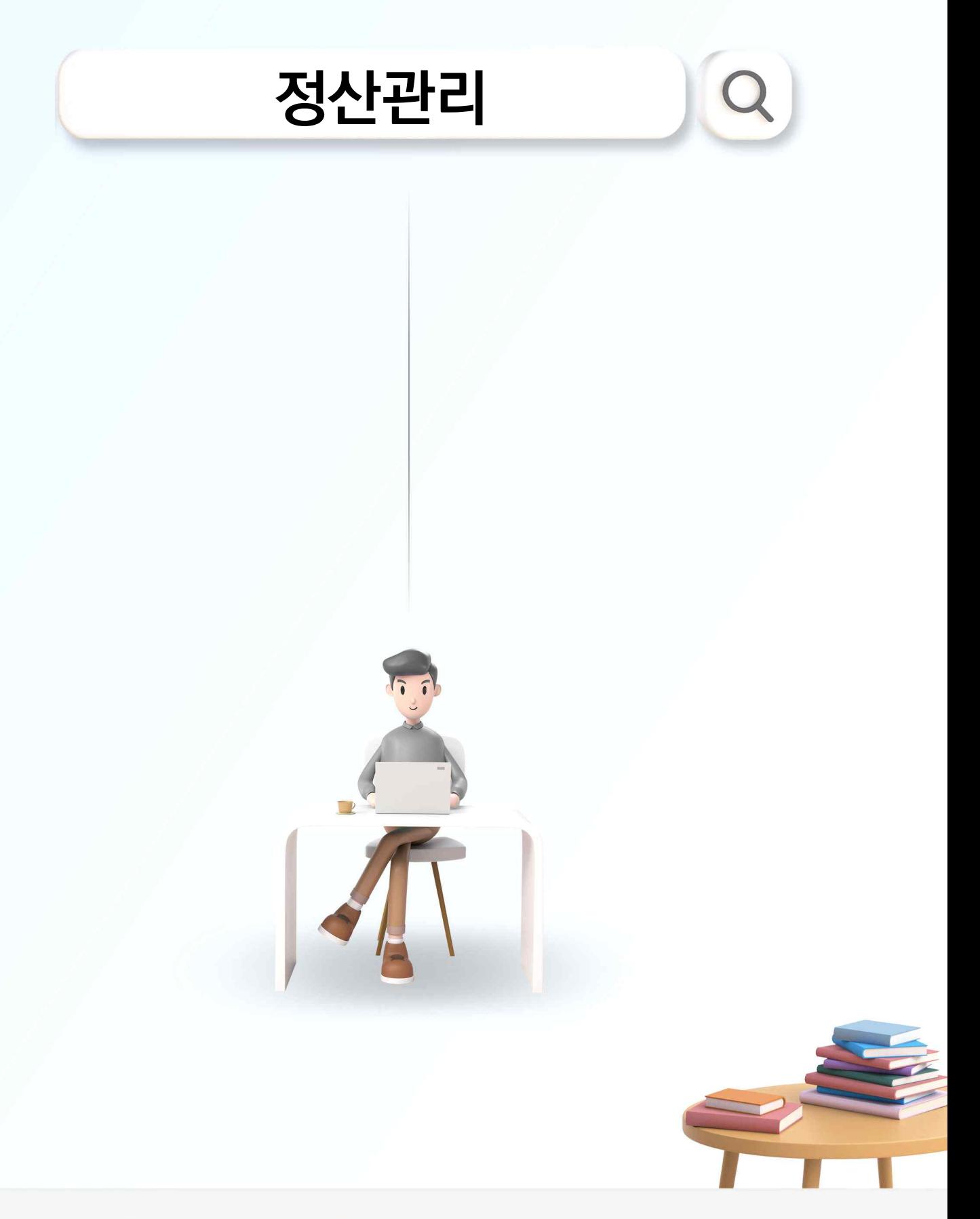

VICLID 한국지역정보개발원 ● 행정안전부

### **정산관리**

#### 1. 보조금정산 업무처리 흐름도

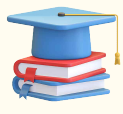

수행중인 보조사업이 종료되었을 때

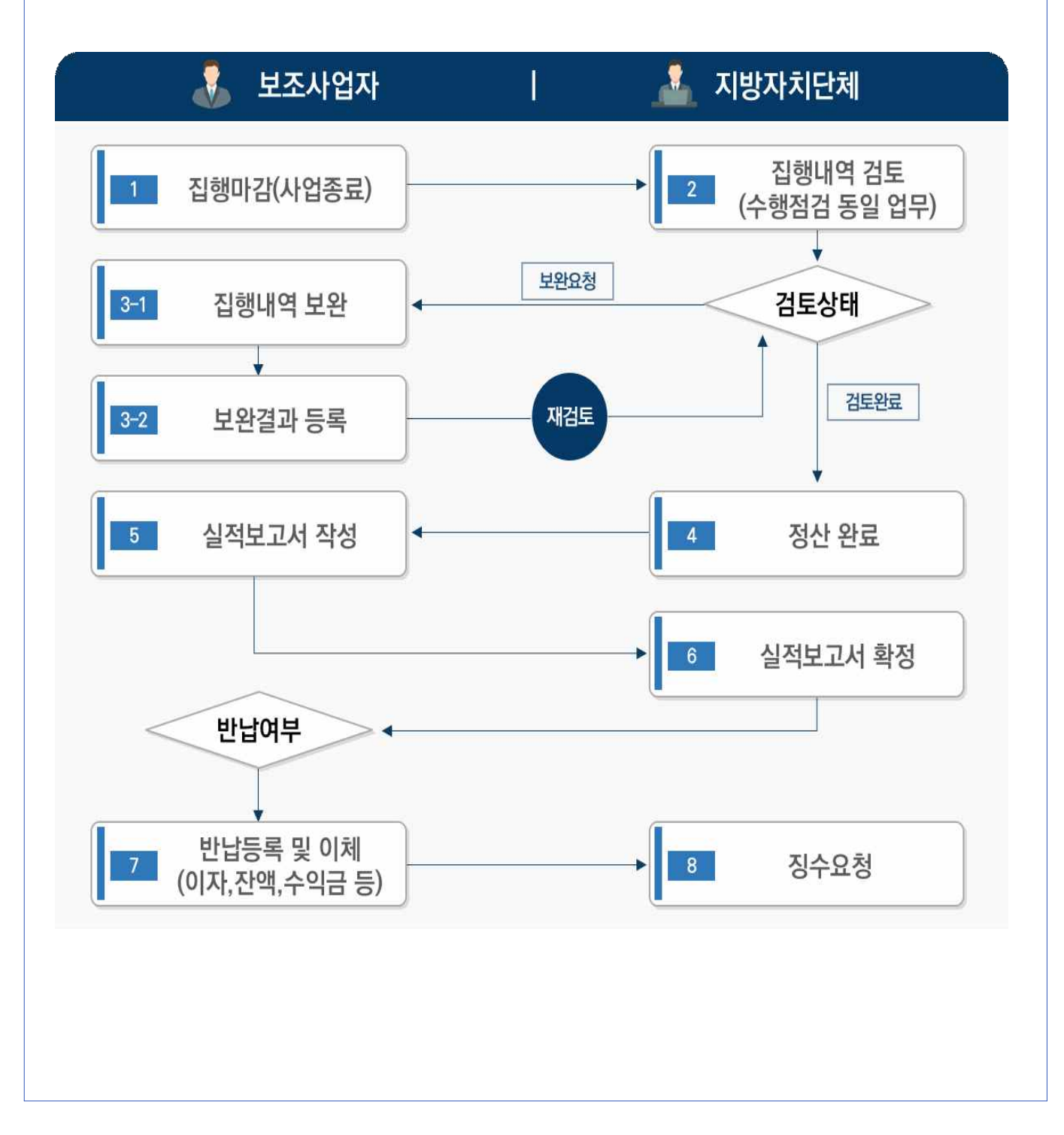

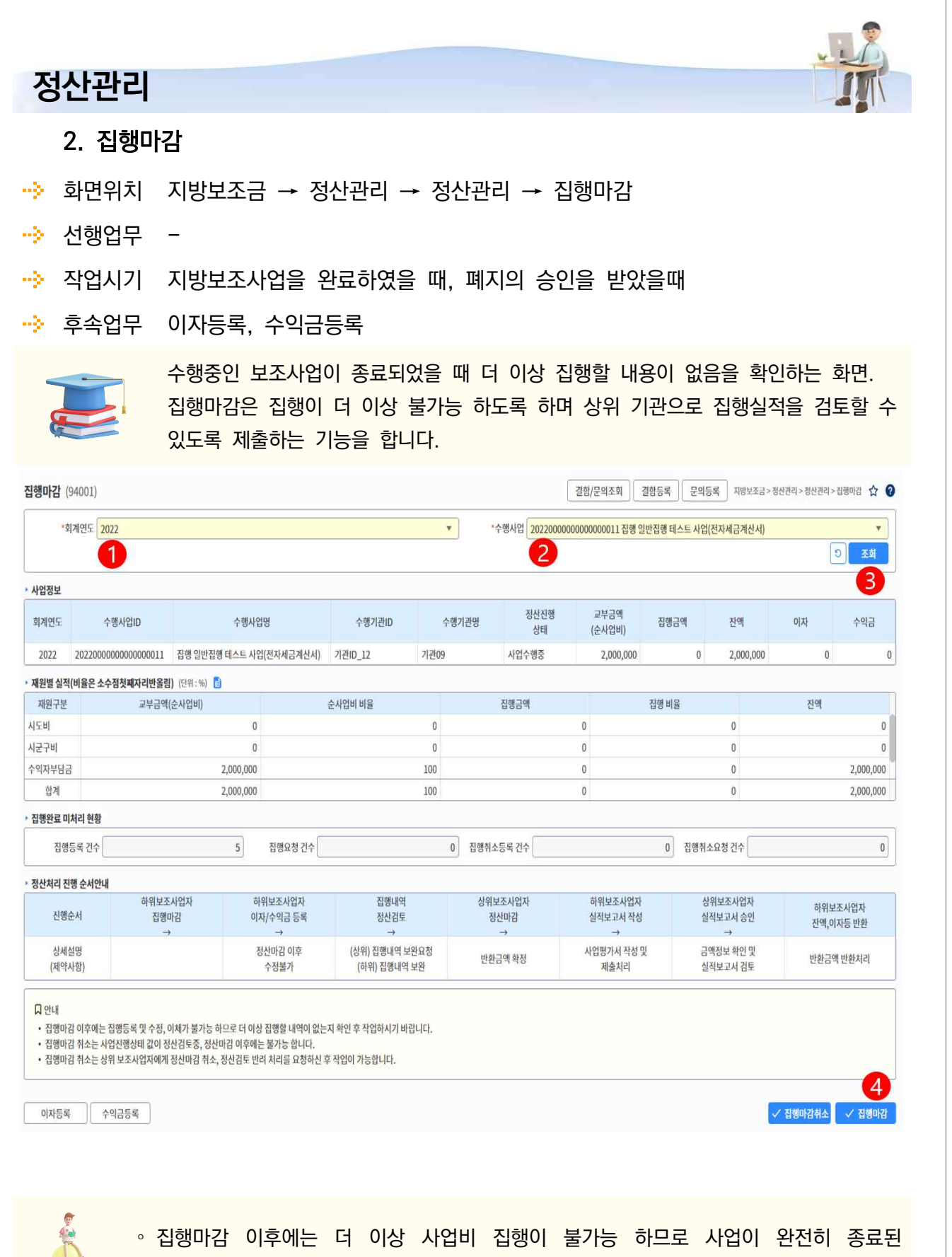

**이후에 작업되어야 합니다.**<br>- 이후에 작업되어야 합니다.

- ① 집행마감 처리하고자 하는 사업의 "회계연도"를 선택합니다.
- ② 해당 회계연도의 담당하고 있는 수행사업을 선택할 수 있으며 집행마감하기 위한 사업을 선택합니 다.
- ③ [조회]버튼 클릭시 조회조건에 해당하는 사업정보 조회합니다.
- 다른 자료를 조회하려면 [초기화] 버튼을 클릭 합니다. ④ [집행마감] 버튼을 클릭해 조회된 사업의 집행마감 처리합니다.
	- 자부담 집행비율 체크 집행마감시 순사업비 비율과 집행비율을 비교하여 자부담 집행비율이 순사업비 비율(자부담 계획금액 비율)보다 적은 경우 집행마감 불가합니다.
		- ▸ 자부담 우선사용 원칙에 의해 자부담 집행비율이 계획비율보다 크거나 같아야 합니다.
	- 집행 미처리합니다. 현황 체크 집행마감시 집행등록 진행중인 자료가 남아 있는 경우 집행마감 불가합니다.
	- 집행마감 이후에는 집행등록 및 수정 이 불가능 하게 되므로 더 이상 집행할 내역이 없는지 확인 후 작업해야 합니다.
	- 집행마감 이후에는 상위보조사업자가 해당 집행건에 대해 정산검토 하게 되며 상위보조사업자가 정산검토 진행 이후에는 집행마감 취소 불가합니다.
		- ▸ 정산검토중 이후에 부득이 하게 집행마감을 취소해야 하는 경우에는 상위보조사업자에게 '정산 검토반려'를 요청 해야 합니다.

## **정산관리** 3. 이자등록  $\overrightarrow{B}$  화면위치 지방보조금 → 정산관리 → 정산관리 → 집행마감(이자등록 버튼) 선행업무 집행마감 · 작업시기 지방보조사업을 완료하였을 때, 폐지의 승인을 받았을때 후속업무 실적보고서 등록 교부받은 보조금으로 인해 발생한 이자금액을 등록. 예치계좌에서 발생한 금액은 집행마감 시점에 시스템에서 자동계산 되며,<br>자부담계좌에서 발생한 이자금액은 사용자가 직접 입력합니다.

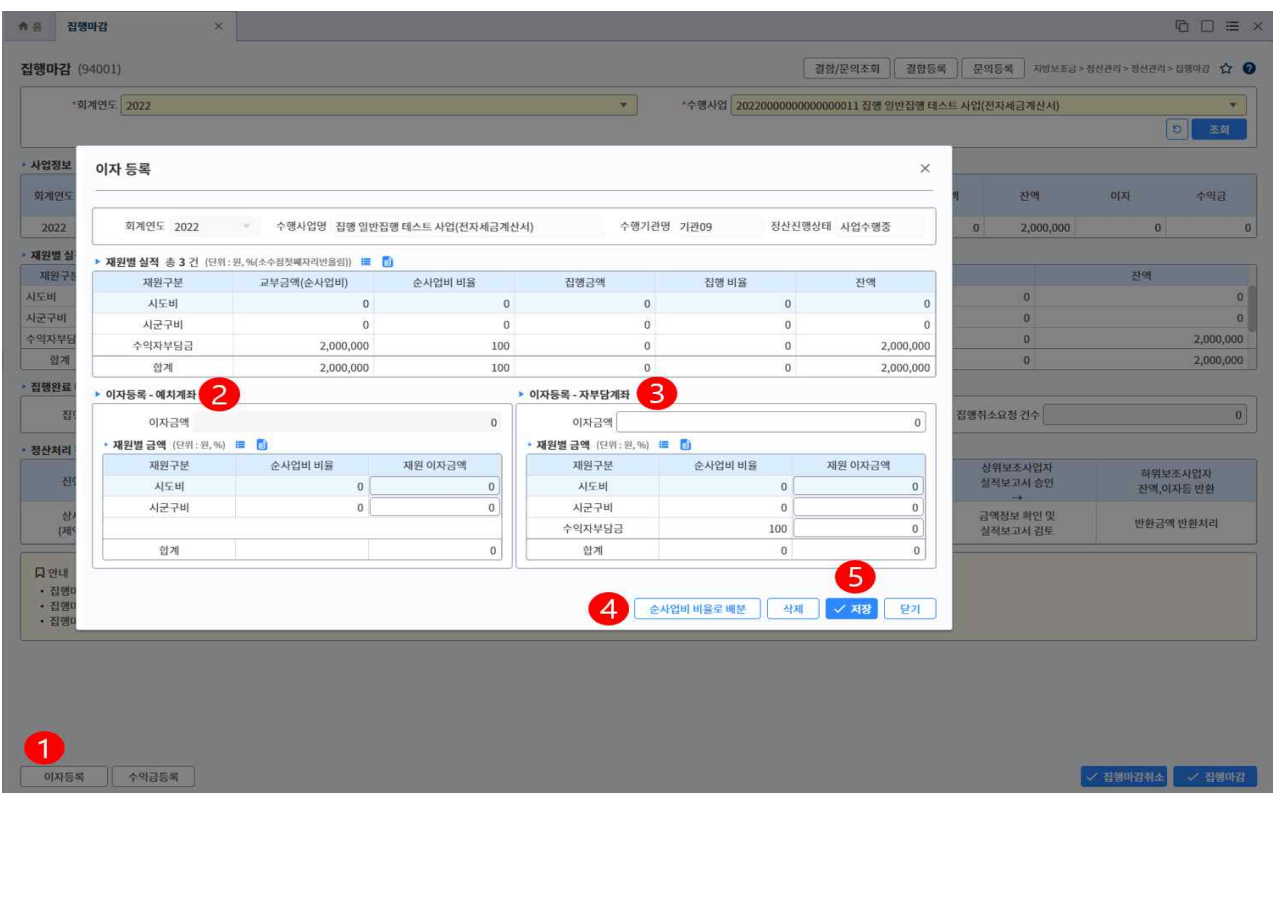

∘ 발생한 이자금액을 재원별 배분 처리합니다.시 재원별 배분한 합계금액이 발생한 이자금액과 같아야 합니다.

- ∘ 예치형 사업의 경우 집행마감 취소하는 경우 등록한 이자금액이 삭제처리되므로 집행마감 후 재입력 해야 합니다.(집행마감 시점에 이자금액을 다시 계산하므로 이자금액을 재등록 해야함)
- ① 집행마감 처리합니다. 후 이자등록 버튼 클릭 합니다.
	- 이자등록 팝업화면 호출

집행마감 화면에서 선택한 사업정보 및 재원별 실적정보도 함께 조회됩니다.

- ② 예치계좌 이자.
	- 예치형 사업의 경우 예치계좌에서 발생한 이자금액을 시스템에서 계산하여(집행마감 시점까지) 보여줍니다.
	- 비예치형 사업의 경우 해당 없습니다.
- ③ 자부담계좌 이자.
	- 비예치형 사업의 경우 보조금을 교부받은 보조금계좌의 발생이자를 입력.
	- 예치형 사업의 경우 보조금 계좌에서 이자발생이 없을 수 있지만 보조금 집행시 예치계좌의 보조금이 보조금 계좌에 머물다가 출금되는 경우가 있어 이자금액이 발생할 수 있습니다. 때문에 예치형 사업도 보조금계좌에서 발생한 이자금액을 입력합니다.
- ④ 발생한 이자금액을 재원별로 배분처리합니다.
	- [순사업비 비율로 배분] 버튼 클릭시 입력한 이자금액을 재원별 실적정보의 순사업비 비율로 자동 배분 처리합니다.

 - 발생한 이자금액이 순사업비 비율과는 다른 경우 직접입력하는 방식으로 배분처리합니다. 가능함 ⑤ [저장] 버튼 클릭으로 이자금액 등록한 내역을 저장처리합니다.

## **정산관리** 4. 수익금등록 화면위치 지방보조금 → 정산관리 → 정산관리 → 집행마감(수익금등록 버튼) 선행업무 집행마감 · 작업시기 지방보조사업을 완료하였을 때, 폐지의 승인을 받았을때 후속업무 실적보고서등록 보조사업을 수행하던 중 발생한 수익금에 대하여 등록합니다.<br>해당 수익금을 사업비로 재사용하는 경우 수익금으로 등록하지 않으며 발생한 수익금중 반환해야 할 금액을 등록합니다.

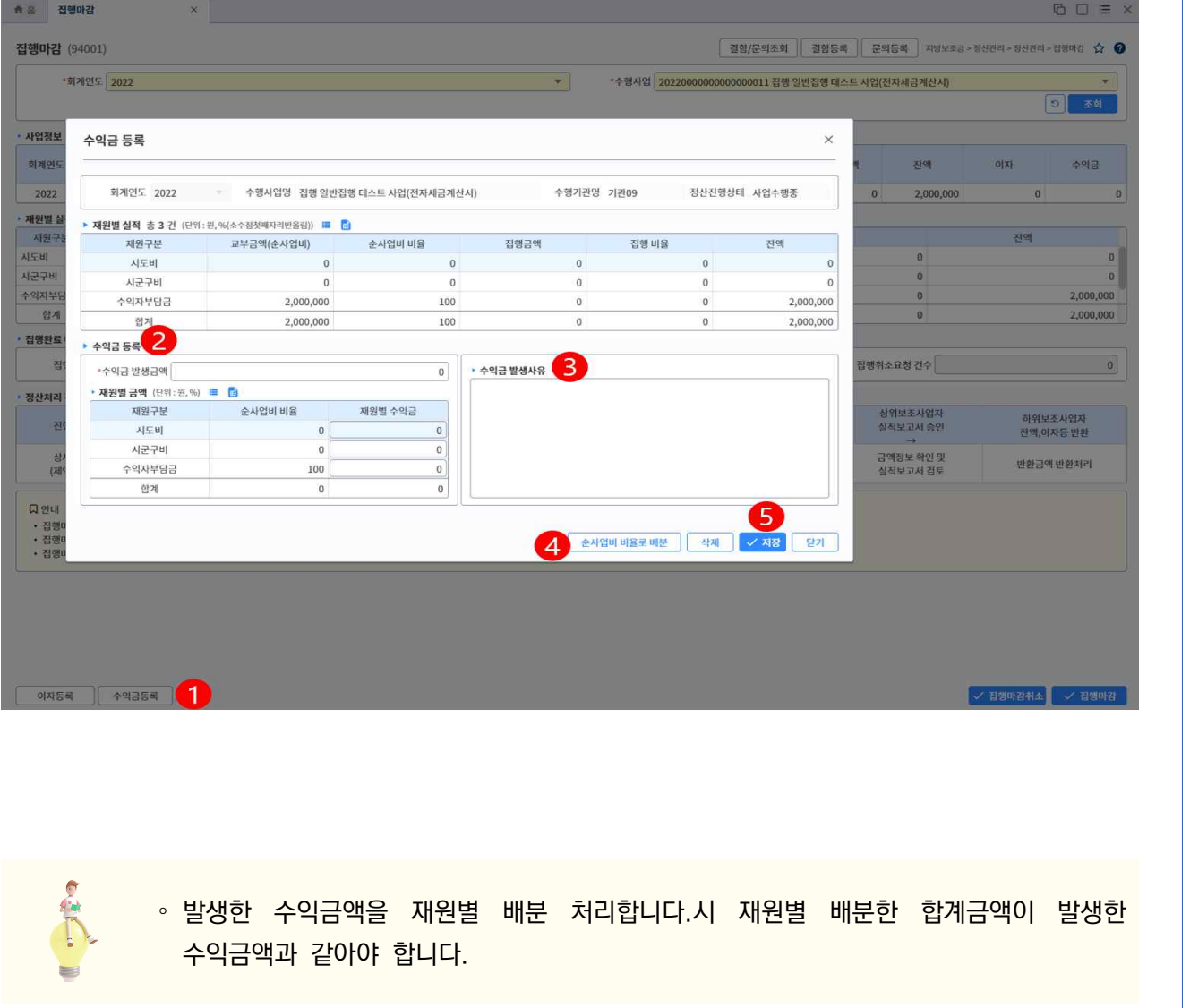

① 집행마감 처리합니다. 후 수익금등록 버튼 클릭 합니다.

- 수익금등록 팝업화면 호출

집행마감 화면에서 선택한 사업정보 및 재원별 실적정보도 함께 조회됩니다.

- ② 수익금 반환금액 입력합니다.
	- 보조사업 수행중 발생하여 반환해야할 수익금액을 입력합니다.

발생한 수익금액을 입력하는 것이 아니고 수익금중 반환할 금액을 입력해야 합니다.

- ◆ 발생한 수익금을 보조사업에 재사용하는 경우 해당금액은 수익금액으로 입력하지 않습니다.<br>③ 수익금 발생사유 입력합니다.
- 
- ④ 발생한 수익금액을 재원별로 배분처리합니다.
	- [순사업비 비율로 배분] 버튼 클릭시 입력한 수익금액을 재원별 실적정보의 순사업비 비율로 자동 배분 처리합니다.

 - 발생한 수익금액이 순사업비 비율과는 다른 경우 직접입력하는 방식으로 배분처리합니다. 가능함 ⑤ [저장] 버튼 클릭으로 수익금액 등록한 내역을 저장처리합니다.

### **정산관리**

#### 5. 정산검토대상목록조회

- 화면위치 지방보조금 → 정산관리 → 정산관리 → 정산검토대상목록조회(민간)
- 선행업무 집행마감
- · 작업시기 지방보조사업을 완료하였을 때, 폐지의 승인을 받았을때
- **→ 후속업무** 선택한 보조사업의 집행실적 정산검토

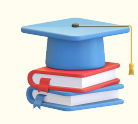

보조사업의 수행종료 후 집행마감을 통해 집행실적의 마감이 이루어지면 해당 사업은 정산검토 대상이 됩니다. 정산검토 대상이 되는 사업목록을 조회하여 정산검토 작업을 수행합니다.

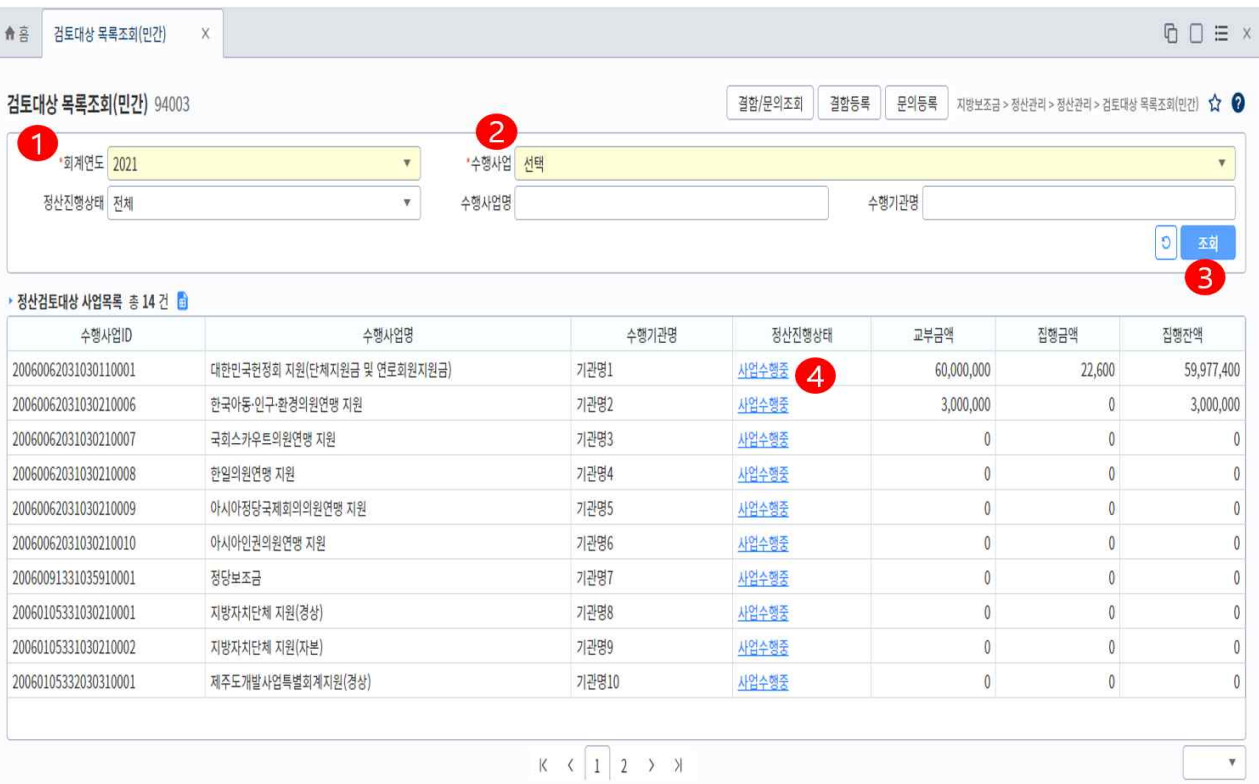

- ① 선택한 보조사업의 수행사업 목록이 정산검토 대상으로 조회되므로 선택하고자 하는 보조사업의 회계연도를 선택합니다.
- ② 보조사업 선택

- 담당자로 지정된 보조사업만 선택할 수 있으므로

원하는 보조사업이 조회되지 않을 경우 해당 보조사업의 담당자로 지정한 후 작업합니다.

③ [조회] 버튼 클릭시 하단의 정산검토대상 사업목록에 수행사업 목록이 조회됩니다.

- 다른 회계연도, 보조사업의 자료를 조회하려면 [초기화] 버튼을 클릭 합니다.

- 특정 수행사업자료 조회를 원하는 경우 기타 조회조건을 입력합니다.<br>④ 조회된 수행사업의 [정산진행상태] 항목 클릭시 해당 사업의 집행실적 목록 화면이 호출됩니다.

### **정산관리**

#### 6. 집행내역목록조회

- ··》 화면위치 지방보조금 → 정산관리 → 정산관리 → 정산검토대상목록조회(민간) → 집행내역목록조회
- 선행업무 집행마감
- · 작업시기 지방보조사업을 완료하였을 때, 폐지의 승인을 받았을때
- · 후속업무 선택한 보조사업의 집행실적 정산검토

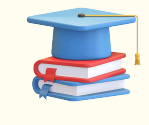

정산검토 대상이 되는 사업의 집행목록을 조회할 수 있습니다. 집행목록중 원하는 집행건을 선택하여 상세정보 조회하는 화면으로 이동. 모든 집행건의 정산검토 완료 후 정산마감을 통해 정산자료 생성합니다.

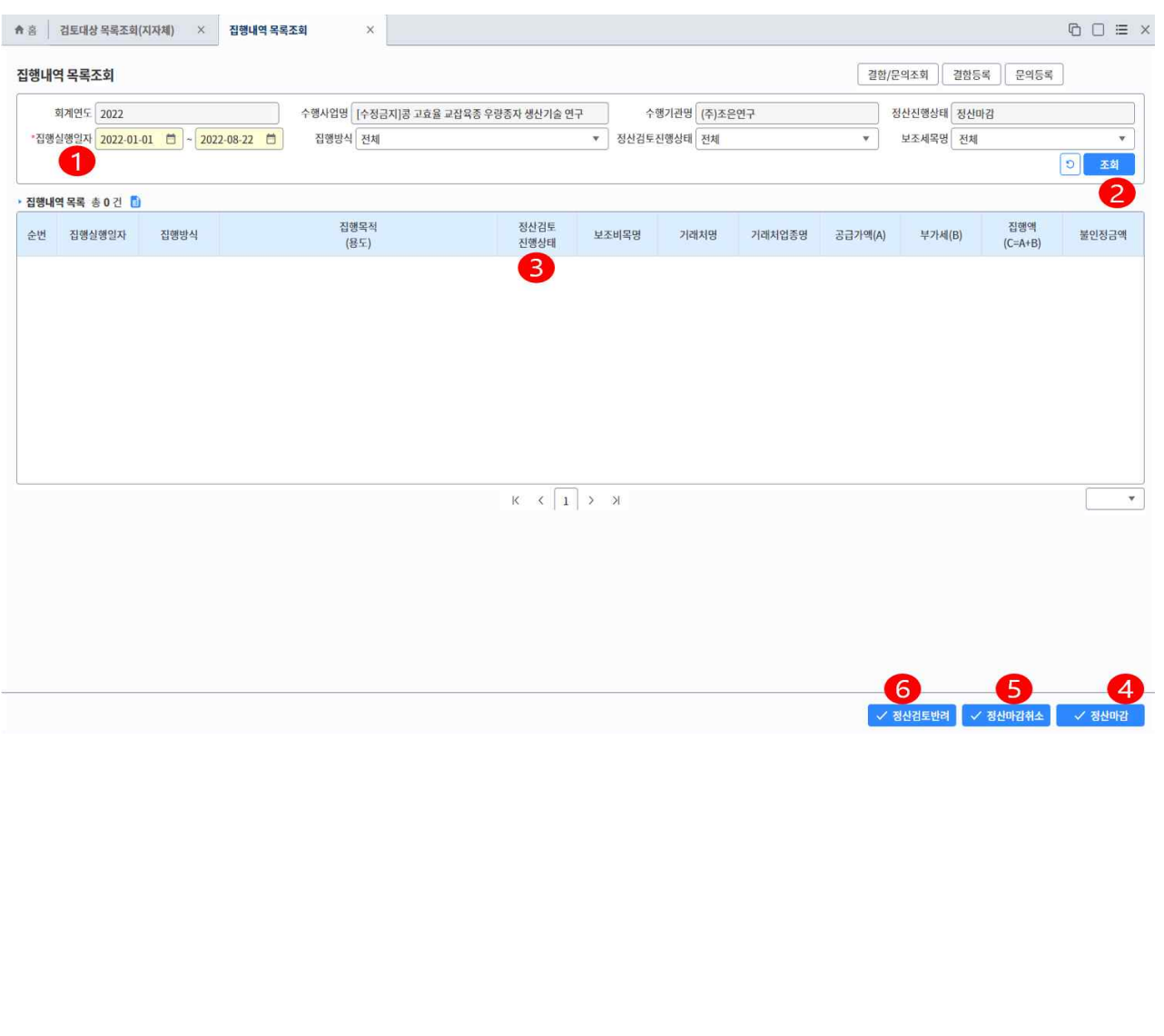

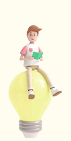

- ∘ 정산마감을 통해 정산자료 생성시 집행실적의 정산검토 진행상태 값에 따라 인정/불인정 금액 확정 됩니다.
- ∘ 정산마감시 집행실적중 정산검토 미검토, 보완완료 로 남아 있는 건 존재시 정산마감 불가합니다.
- ① 자료 조회를 원하는 집행실행 기간과 기타 조회조건을 입력합니다.
- ② [조회] 버튼을 클릭해 입력한 조회 조건에 해당하는 자료 조회합니다.
- ③ 조회된 집행내역목록의 [정산검토진행상태] 항목 클릭시 해당 집행실적 목록 상세화면이 호출됩니
- 다. ④ 모든 집행실적을 정산검토 완료한 후 [정산마감] 버튼 클릭을 통해 정산마감 처리와 정산자료 생성 처리합니다.
	- 정산진행상태 값이 '집행마감', '정산검토중' 의 경우에 정산마감 가능합니다.
- ⑤ [정산마감취소]: 정산마감 상태를 되돌리고자 하는 경우.
	- 정산자료 생성된 것 삭제, 정산진행상태 값을 '정산검토중' 으로 되돌립니다.
- ⑥ [정산검토반려]: 민간n차 보조사업자가 집행마감을 통해 상위보조사업자에게 정산검토 요청한 것을 취소하고자 할 때 사용합니다.
	- 정산진행상태 값이 '정산검토중' 인 경우 반려 처리합니다.를 통해 '집행마감' 으로 변경합니다.

### **정산관리** 7. 정산검토의견등록 ··》 화면위치 지방보조금 → 정산관리 → 정산관리 → 정산검토대상목록조회(민간) → 집행내역목록조회 → 정산검토의견등록 선행업무 집행마감 · 작업시기 지방보조사업을 완료하였을 때, 폐지의 승인을 받았을때 후속업무 정산마감

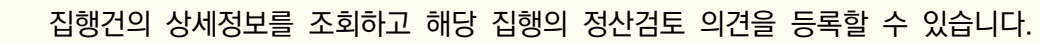

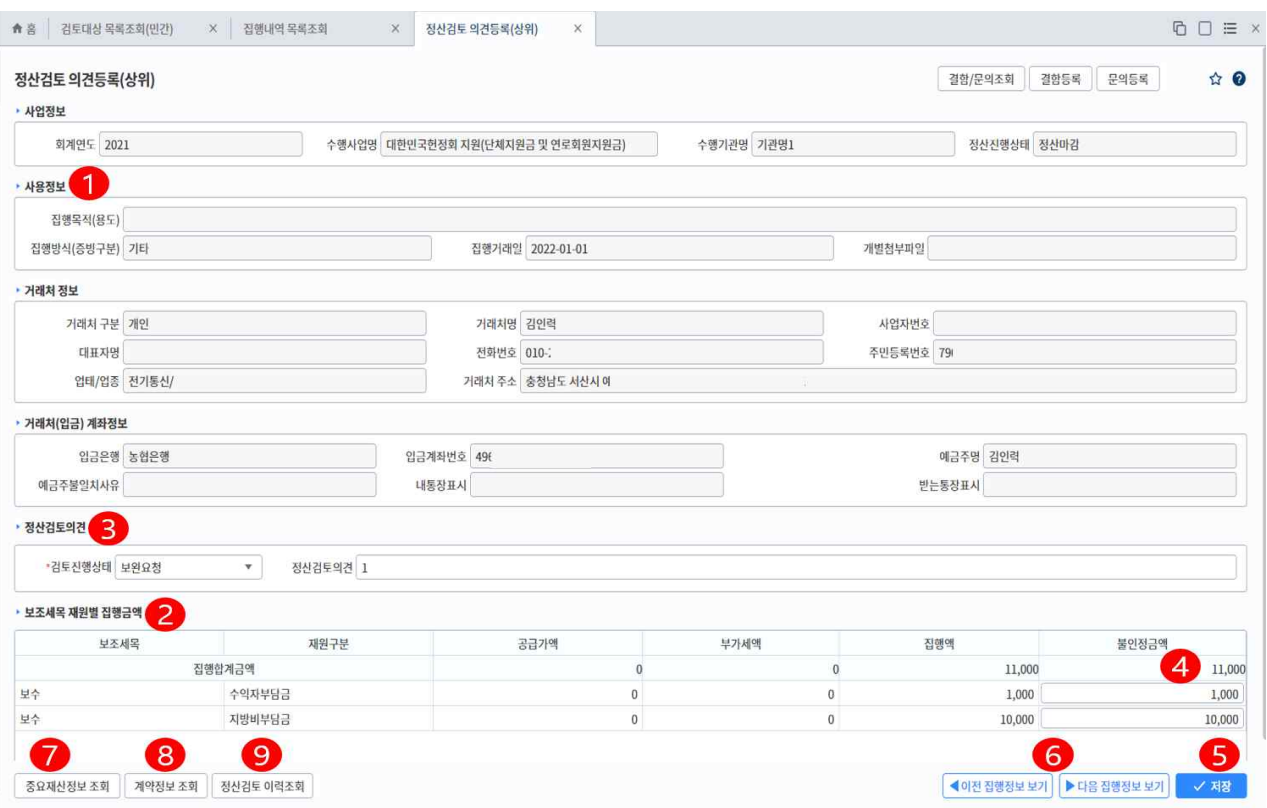

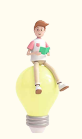

- ∘ 검토의견의 검토진행상태 값을 보완요청으로 지정하는 경우 해당건은 불인정 대상이 되므로 집행금액이 불인정 금액으로 지정됩니다.
	- ▸ 보완 후 검토완료를 통해 인정금액으로 변경됩니다.
- ① 선택한 집행실적의 거래처 정보, 첨부파일정보 등 상세내역 조회합니다.
- ② 사업비의 세목, 재원별 집행금액 정보 조회합니다.
- ③ 집행건의 상세정보 조회 후 정산검토 의견 및 상태값 입력합니다.
	- 검토완료 : 정상적인 사업비 사용으로 인정합니다
	- 보완요청 : 집행건이 사업비로 인정하기에 부족하므로 검토의견에 보완해야할 의견을 입력합니다.

보완요청 지정시 집행금액이 불인정 금액으로 입력됩니다.

- ④ 보완요청 으로 불인정 금액으로 지정시 금액 수정을 통해 부분 불인정 처리합니다.
- ⑤ 정산검토의견 입력내용을 저장처리합니다.
- ⑥ 여러건의 집행실적을 검토하는 경우 집행목록 화면으로 이동 후 집행건을 선택하는 번거로움을 해소하기 위해 이전/다음 버튼을 통해 바로바로 집행건 조회 가능합니다.
- ⑦,⑧ 집행건이 [중요재산정보]/[계약정보] 를 포함하고 있는 경우 해당버튼 클릭을 통해 상세정보 조 회가능합니다,
- ⑨ 집행실적에 대한 정산검토 변경이력을 조회할 수 있는 화면이 호출됩니다.

### **정산관리**

#### 8. 정산검토의견조회

- 화면위치 지방보조금 → 정산관리 → 정산관리 → 정산검토의견조회
- ·· 선행업무 정산검토 의견등록
- · 작업시기 지방보조사업을 완료하였을 때, 폐지의 승인을 받았을때
- 후속업무 정산검토 결과등록

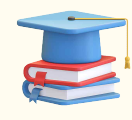

상위보조사업자가 집행실적에 대한 정산검토 후 해당 집행실적에 대한 보완요청등 의견을 등록하면 해당 내용을 조회하기 위한 화면입니다.

정산검토 진행상태 값이 '보완요청' 으로 되어 있는 자료만 선택하여 상세내역을 조회합니다.

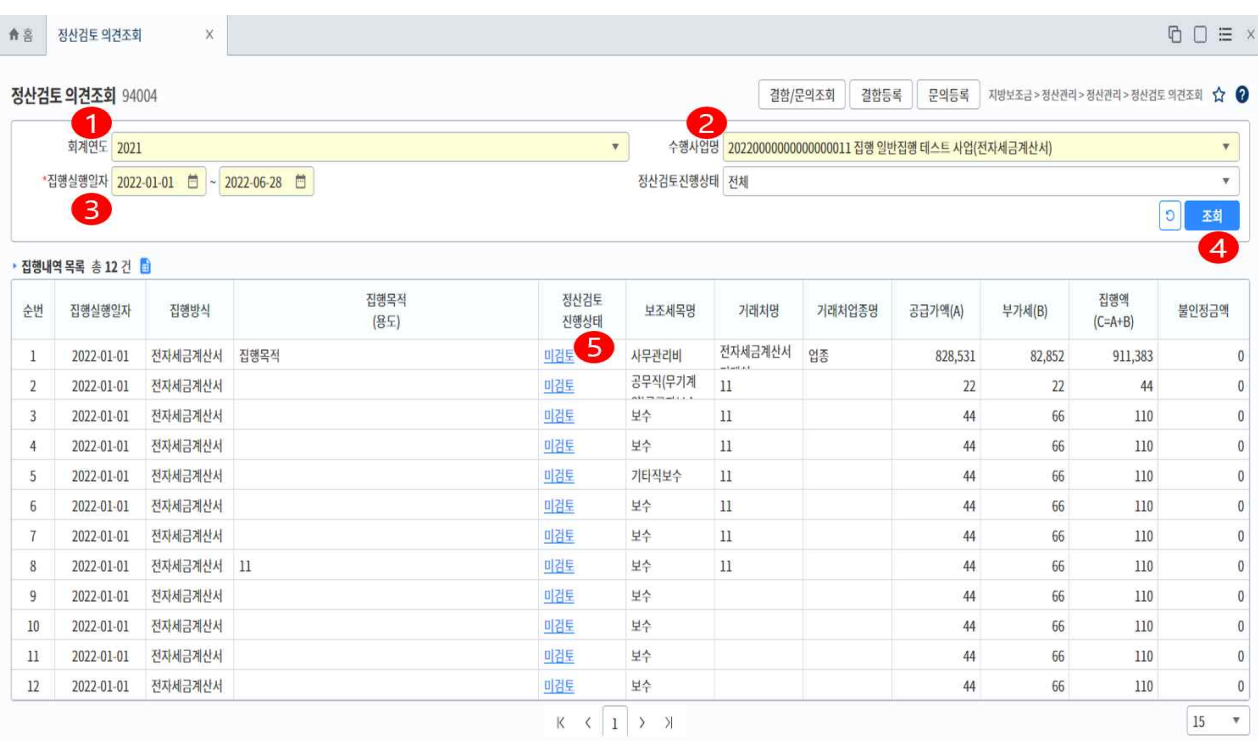

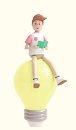

∘ 정산검토 진행상태가 '보완요청'인 자료 선택하여 보완요청내역에 맞게 보완처리 후 처리합니다.

- ① 자료 조회를 원하는 회계연도 입력합니다.
- ② 입력한 회계연도에 수행중인 수행사업중 조회를 원하는 수행사업을 선택합니다.
- ③ 조회를 원하는 집행실행 기간과 기타 조회조건을 입력합니다.
- ④ [조회] 버튼을 클릭해 입력한 조회 조건에 해당하는 자료 조회합니다.
- 다른 회계연도, 보조사업의 자료를 조회하려면 [초기화] 버튼을 클릭 합니다.<br>⑤ 조회된 집행내역목록의 [정산검토진행상태] 항목 클릭시 해당 집행실적 상세조회(정산검토 결과등
- 록) 화면이 호출된다.
	- 미검토 : 아직 검토 전 집행건.
	- 검토완료 : 검토결과 문제 없는 집행건.
	- 보완요청 : 검토결과 보완이 필요한 집행건.

### **정산관리**

#### 9. 정산검토결과등록

- 화면위치 지방보조금 → 정산관리 → 정산관리 → 정산검토의견조회
- ·· 선행업무 정산검토 의견등록
- · 작업시기 지방보조사업을 완료하였을 때, 폐지의 승인을 받았을때
- 후속업무 정산결과조회

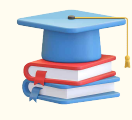

상위보조사업자의 집행실적에 대한 보완요청에 대해 보완처리합니다. 후 보완결과 정보를 등록하는 화면입니다.

검토진행상태 값을 '보완완료' 또는 보완불가 로 지정한 후 정산검토 의견에 내용을 입력합니다.

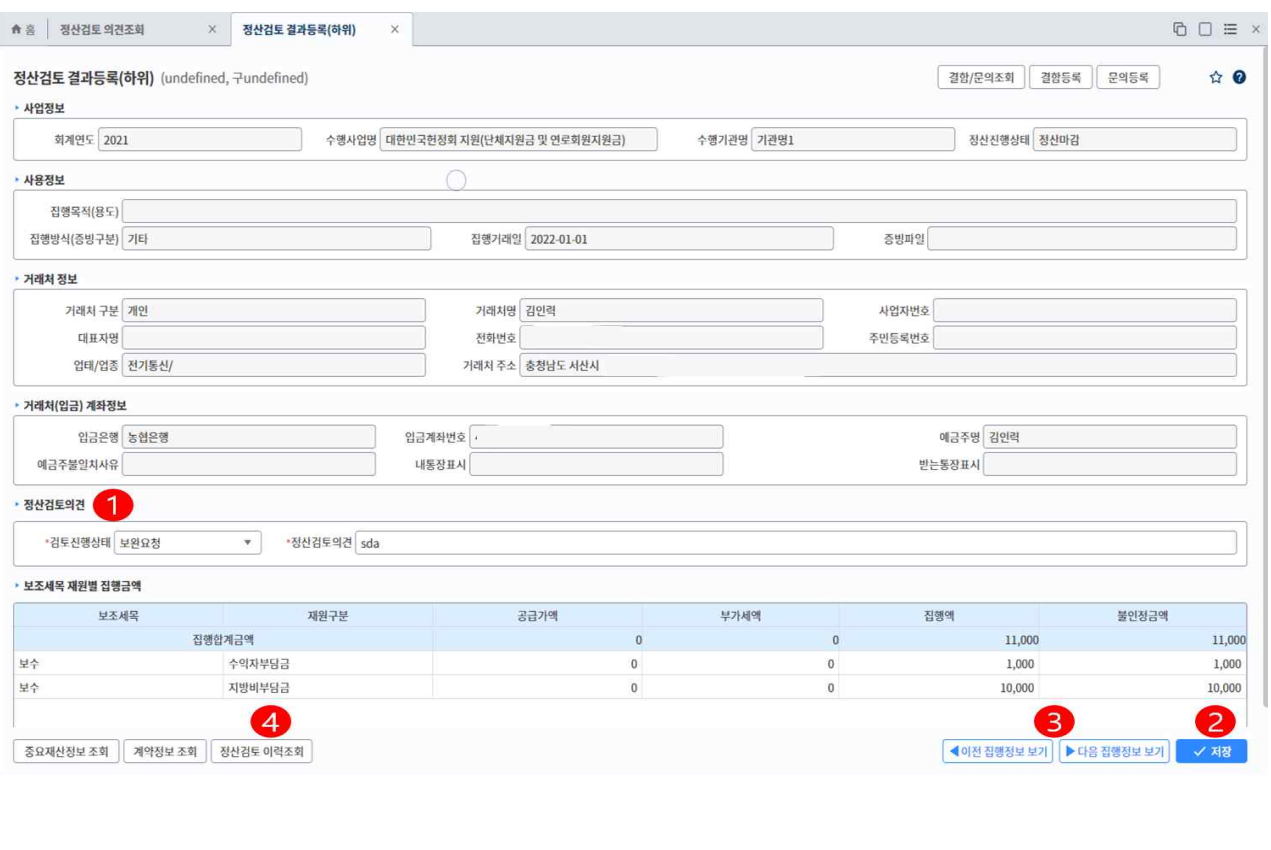

① 집행실적의 보완요청에 대한 보완결과 정보를 입력합니다.

- 검토진행상태 값을 '보완완료' 또는 보완불가 로 지정합니다.

- 정산검토의견 에 보완결과 내용을 입력합니다.

- ② 보완결과 정보 저장합니다.
- ③ 여러건의 집행실적에 대해 결과정보를 등록하는 경우 집행목록 화면으로 이동 후 집행건을 선택하는 번거로움을 해소하기 위해 이전/다음 버튼을 통해 바로바로 집행건 조회 가능합니다. ④ 해당 집행건에 대한 검토내역 변경이력을 조회 할 수 있는 변경이력 조회 화면이 호출됩니다.
- 

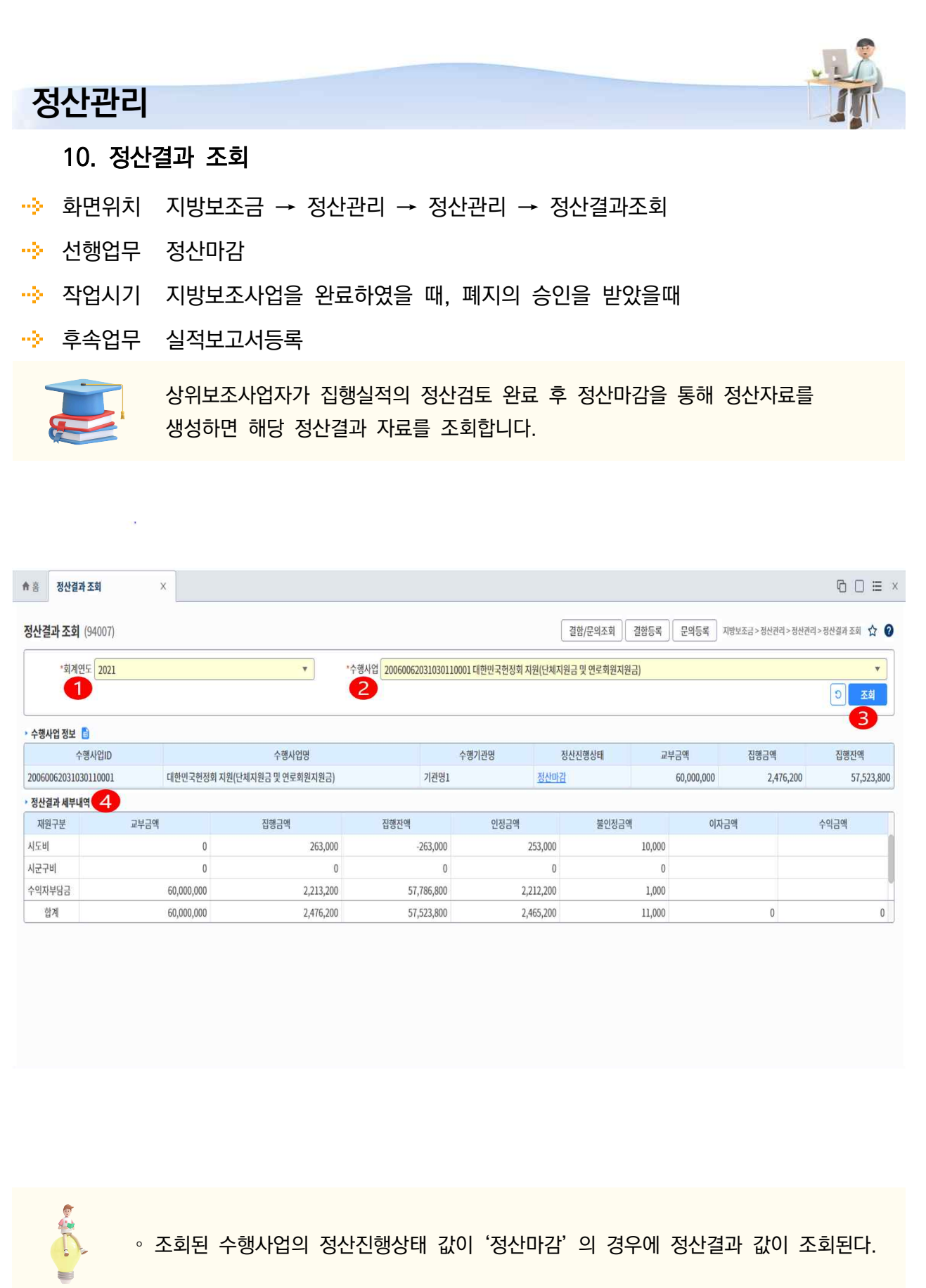

़। 주행사업의 정산진행장태 값이 '정산마감' 의 경우에 정산결과 값이 조<mark>외</mark>된다.

① 자료 조회를 원하는 회계연도 입력합니다.

- ② 입력한 회계연도에 수행중인 수행사업중 조회를 원하는 수행사업을 선택합니다.
- ③ [조회] 버튼을 클릭해 입력한 조회 조건에 해당하는 자료 조회합니다.

- 다른 회계연도, 보조사업의 자료를 조회하려면 [초기화] 버튼을 클릭 합니다. ④ 정산결과 세부내역에 반환대상구분별, 재원별 금액을 조회합니다.

#### **정산관리** 11. 정산결과 목록조회 화면위치 지방보조금 → 정산관리 → 정산관리 → 정산결과목록조회(민간) 선행업무 정산마감 · <mark>·</mark> 작업시기 지방보조사업을 완료하였을 때, 폐지의 승인을 받았을때 чķ. 후속업무 실적보고서 심사 지자체 보조사업담당자가 하위보조사업의 정산마감 처리합니다. 후 하위보조사업의 정산결과 자료를 사업목록을 통해 조회합니다. 조회된 목록을 선택시 하단에 정산결과 세부내역을 조회합니다. 회계연도 2022 -55:47 C  $\Theta$  정보화담당관 관리자 ★ 흠 정산결과 목록조회(민간)  $\odot$   $\Box$   $\equiv$   $\times$  $\overline{\mathbf{x}}$ 정산결과 목록조회(민간) (94006) **김함/문의조회 결함등록 문의동록** 지방보조금 > 정산관리 > 정산관리 > 정산결과 목록조회(민간) ☆ ●  $\mathcal{P}$ **1 · 회계연도 2022**  $\overline{\mathbf{v}}$ \*수행사업 20220000000000000011 집행 일반집행 테스트 사업(전자세금계산서) 정산진행상태 전체  $\overline{\mathbf{v}}$ 수행사업명 수행기과명  $\lceil \circ \rceil$  $\overline{1}$  $\overline{3}$ • 정산결과 사업목록 총 5 건 수행사업ID 수해사언명 수행기과명 저사지행상태 교부금액 진행교애 집행자액 201502923340302A0016 청년농업인 경영진단·분석 컨설팅 지원 기관명3342 사업수행중  $\overline{0}$  $\mathbf{0}$ 20220000000000000011 집행 일반집행 테스트 사업(전자세금계산서)  $\mathbf{A}$ 기관명1337 사업수행중 2,000,000 911,383 1,088,617 집행 일반집행 테스트 사업(신용카드) 기과명1337 20220000000000000012 사인수해준  $\sqrt{a}$  $\overline{0}$  $\overline{0}$ 20220000000000000013 집행 일반집행 테스트 사업(체크카드) 기관명1337 사업수행중  $\,$  0  $\,$  $\overline{0}$  $\overline{0}$ 20220000000000000014 집행 일반집행 테스트 사업(제로페이) 기관명1337 사업수행중  $\boldsymbol{0}$  $\mathbf{0}$  $\overline{0}$  $K \left( \left[ \begin{array}{c} 1 \end{array} \right]$  > > >  $\bar{\mathbf{v}}$ • 정산결과 세부내역  $\sqrt{5}$ 교부금액 인정금액 재원구분 집행금액 집행자액 불인정금액 이자금액 수익금액 시도비  $\mathbf 0$  $\overline{0}$  $\mathfrak o$  $\boldsymbol{0}$  $\mathbf{0}$ 시구구비  $\overline{0}$  $\boldsymbol{0}$  $\boldsymbol{0}$  $\bf 0$  $\overline{0}$ 수익자부담금 2,000,000  $\theta$ 2,000,000  $\overline{0}$  $\mathbf{0}$ 합계 2,000,000  $\overline{0}$ 2,000,000  $\boldsymbol{0}$  $\overline{0}$  $\overline{0}$  $\mathbf 0$

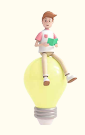

∘ 조회된 수행사업의 정산진행상태 값이 '정산마감' 의 경우에 정산결과 값이 조회된다.

- ① 자료 조회를 원하는 회계연도 입력합니다.
- ② 입력한 회계연도에 담당 보조사업중 조회를 원하는 보조사업을 선택합니다. - 조회되는 사업목록이 많은 경우 기타 조회조건을 입력
- ③ [조회] 버튼을 클릭해 입력한 조회 조건에 해당하는 자료를 조회합니다. - 다른 회계연도, 보조사업의 자료를 조회하려면 [초기화] 버튼을 클릭 합니다. ④ 선택한 보조사업의 하위 수행사업 목록이 조회됩니다.(정산결과 사업목록)
- 
- ⑤ 조회된 정산결과 사업목록중 원하는 사업을 선택하여 사업명 클릭시 하단의 정산결과 세부내역에 반환대상구분별, 재원별 금액이 조회된다.

# **실적보고서**

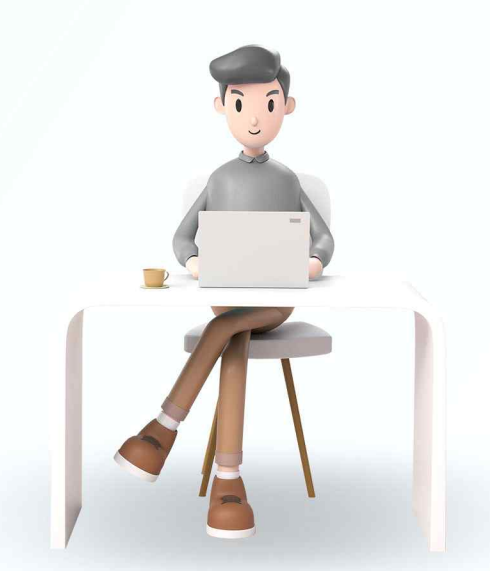

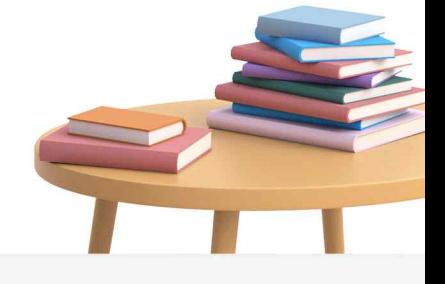

Q

VICLID 한국지역정보개발원 ● 행정안전부

#### **실적보고서** 1. 실적보고서등록 화면위치 지방보조금 → 정산관리 → 실적보고서 → 실적보고서등록 선행업무 정산마감 · 작업시기 지방보조사업을 완료하였을 때, 폐지의 승인을 받았을때 **→ 후속업무** 실적보고서 심사 금액적인 사업평가(정산마감) 완료 후 사업의 내용적 평가를 위한 실적보고서를 등록합니다. 수행사업의 정산마감 여부 확인하여 작성 가능여부 체크합니다. 실적보고서 등록 94008  $\fbox{39/}2972428 \fbox{39}$ ·회계연도 2021 -\*수행사업 대한민국헌정회 지원(단체지원금 및 연로회원지원금)  $\begin{array}{|c|c|}\hline \textbf{0} & \textbf{0}\end{array}$  $\overline{2}$  $\left|3\right|$ 1 • 사업정보 회계연도 2021 수행사업명 대한민국헌정회 지원(단체지원금 및 연로회원지원금) 실적보고서진행상태 <mark>작성중</mark> • 수행기관별 정산진행정보 총 1 건 (단위 : 원) : <mark>을</mark> 수행사업ID 수행기관명  $\overline{A}$ 수해사언대 교부금액(순사업비) 집행금액 자액 정산진행상태 20060062031030110001 대한민국헌정회 지원(단체지원금 및 연로회원지원금) 60,000,000 기관명1 22,600 59,977,400 정산마감 • 실적보고서 반려사유 작성 ∘ 조회된 수행사업의 정산진행상태 값이 '정산마감' 의 경우에 실적보고서 작성 가능.

- ① 자료 조회를 원하는 회계연도 입력합니다.
- ② 입력한 회계연도에 담당 수행사업중 조회를 원하는 수행사업을 선택합니다.
- ③ [조회] 버튼을 클릭해 입력한 조회 조건에 해당하는 자료 조회합니다.
- 다른 회계연도, 수행사업의 자료를 조회하려면 [초기화] 버튼을 클릭 합니다. ④ 수행기관별 정산진행정보가 조회됩니다.
- - 여러 수행기관이 컨소로 사업을 수행하는 경우

각 수행기관의 정산진행상태를 조회합니다.

⑤ 실적보고서는 모든 수행기관의 정산진행상태 값이 '정산마감' 의 경우에 작성가능 합니다. - 작성가능한 상태인 경우 [작성] 버튼 클릭시 실적보고서 등록하는

화면 호출됩니다.

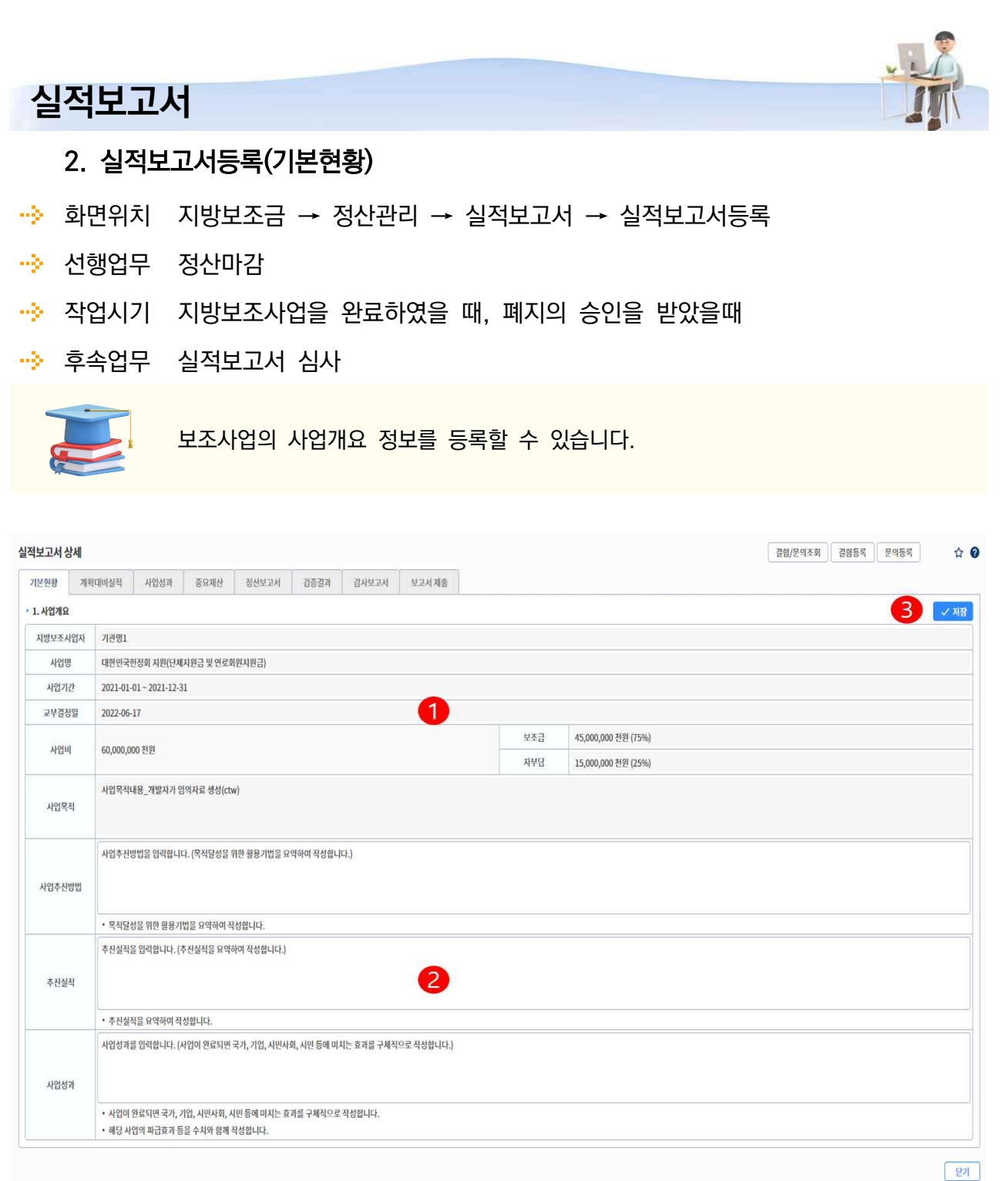

- ① 선택한 사업의 기본현황 정보가 조회됩니다.
	- 사업명, 사업기간, 사업비 등
- ② 사업의 추진방법, 실적, 사업성과 내용을 입력합니다.
- ③ [저장] 버튼을 클릭해 입력한 내용을 저장합니다.

![](_page_29_Picture_52.jpeg)

![](_page_30_Picture_0.jpeg)

 $E$ 

- $<sup>①</sup>$  사업성과 입력</sup>
	- 단체회원, 외부단체의 참여정도, 사업의 홍보실적, 투입대비 산출 비교분석, 사회적 파급효과 등 내용을 포함하여 사업추진 성과 입력합니다.
	- 사업추진 결과 잘된점, 부족한점, 문제점, 향후 사업추진을 위한 자체 발전방안등 자체 평가입력 항목을 입력합니다.
	- 보조사업에 관한 개선 및 건의사항 입력합니다.
- ② [저장] 버튼을 클릭해 입력한 내용을 저장합니다.

#### **실적보고서** 5. 실적보고서등록(중요재산) 화면위치 지방보조금 → 정산관리 → 실적보고서 → 실적보고서등록 선행업무 정산마감 ··<mark>·</mark>› 작업시기 지방보조사업을 완료하였을 때, 폐지의 승인을 받았을때 <u> • ※</u> 후속업무 실적보고서 심사 보조금으로 구입한 중요재산이 있는 경우 실적보고서에 중요재산 내역을 포함해야 합니다. 별도로 추가 작성하지는 않고 중요재산 내역을 보고서 양식으로 가져와 처리합니다. 실적보고서 상세 결함/문의조회 결함등록 문의등록  $\uparrow$  0 기본현황 계획대비실적 사업성과 중요재산 정산보고서 검증결과 감사보고서 보고서제출 › 4. 중요재산 등 관리내역(부기등기 관리내역 포함) 중요재산자료 가져오기 ✓ 제장 • 1) 지방보조금으로 취득한 중요재산 관리내역 총 10 건 (단위: 원) : <mark>를 (</mark>)  $\overline{2}$ 취득재산명 규격 및 모델명 취득여도 다가 소량 취득가에 설치(시설)주소 변동내면 중요재산명1 규격 2022 3,000,000  $\mathbf{1}$ 3,000,000 주소2 실측증가 중요재산명3 규격및 모델명 2,000,000,000 세부주소 가격재평가 2022  $\overline{3}$  $\overline{2}$ 한강공원 공원부지조정 2022  $\overline{1}$ 6,400,000,000 한강변 2가 가격재평가  $\,1$ 항공기 항공기 2022 20,000,000,000  $\mathbf{1}$ 20,000,000,000 상세주소 가격재평가 항공기2 하고기기 2022 20,000,000,000  $\mathbf T$ 20,000,000,000 상세주소 가격재평가 항공기3 항공기3 2022 900.000.000.000  $\overline{1}$ 900.000.000.000 주소 증축 토지및지장물(청양군 2008 5,480,000  $\,1$ 5,480,000 주소1주소2 가야산순환도로 2008 415,537,957  $\mathbf{1}$ 415,537,957 주소1주소2 ▶ 2) 지방보조금으로 취득한 중요재산 부기등기 관리내역 총 1 건 (단위 :원, m) ■ 自 부기등기 대상 부동산 물건의 명칭 사후관리기간 취득/말소일 말소사유 면적 변동내역 20220101/20220620 중요재산명1 말소사유 실측증가  $\mathbf{I}$

① 중요재산 내역이 있는 경우 해당 내역을 [중요재산자료가져오기] 버튼을 통해 가져옴.

- 중요재산 관리내역 및 중요재산 부기등기 관리내역을 가져온다.

- 가져온 내역이 변경된 경우 다시 버튼 클릭을 누르면

• 해당 사항이 있는 경우에만 작성합니다

기존자료를 삭제하고 새로운 자료를 가져오게 된다.

- 닫게

② [저장] 버튼을 클릭해 가져온 중요재산 내역을 보고서 양식에 맞게 저장처리합니다.

![](_page_33_Picture_1.jpeg)

∘ 해당사항이 있는 경우에만 작성합니다.

#### **실적보고서** 6. 실적보고서등록(정산보고서-집행잔액발생사유) 화면위치 지방보조금 → 정산관리 → 실적보고서 → 실적보고서등록 선행업무 정산마감 ·· 작업시기 지방보조사업을 완료하였을 때, 폐지의 승인을 받았을때 <u> • ※</u> 후속업무 실적보고서 심사 집행계획 대비 실적을 비교하여 잔액이 남은 경우 남은 잔액에 대한 발생사유를 등록합니다. 실적보고서 상세 **48 경험/문의조회 결함등록** 공의등록  $\uparrow$  0 기본현황 계획대비실적 사업성과 중요재산 정산보고서 검증결과 감사보고서 보고서제출 1. 정산총괄표 2. 집행내역[일자별] 3. 집행잔액발생사유 4. 집행내역[전용카드] 5. 사업 변경내역  $\left\lceil 3 \right\rceil$ 5. 정사보고서 1 접행잔액 가져오기 • 3. 집행잔액 발생사유 총 2 건 (단위 : 원) IE ✓ 제장 계획금액 집행금액 집행잔액 A 접행잔액 발생사유 보조세모명 재위구부  $(A-B)$  $(A)$  $(B)$ 19,998,900 집행잔액 발생사유를 입력합니다. 수익자부담금 보수 20,000,000 1,100 발생 사유란에는 사업계획의 변경, 사업의 취소, 보조금 지급 사유 미발생, 이자 등 집행잔액의 발생 사유를 작성 수익자부담금 기간제근로자등보수 40,000,000 1.000 39,999,000 합니다 • 발생 사유란에는 사업계획의 변경, 사업의 취소, 보조금 지급 사유 미발생, 이자 등 집행잔액의 발생 사유를 작성합니다.

말기

① [집행잔액 가져오기] 버튼 클릭을 통해 재원, 세목별 계획금액과 집행금액을 가져옵니다.

- 계획대비 실적금액의 차액을 집행잔액으로 표시됩니다. ② 발생된 집행잔액에 대한 발생사유를 입력합니다.

③ [저장] 버튼을 클릭해 입력한 내용을 저장합니다.

#### **실적보고서**

#### 7. 실적보고서등록(정산보고서-사업변경내역)

- 화면위치 지방보조금 → 정산관리 → 실적보고서 → 실적보고서등록
- 선행업무 정산마감
- · 작업시기 지방보조사업을 완료하였을 때, 폐지의 승인을 받았을때
- **→ 후속업무** 실적보고서 심사

![](_page_35_Picture_6.jpeg)

사업신청시 제출했던 사업세부내역이 실제 사업수행중 변경된 사항이 있는 경우 해당 변경된 사항을 등록합니다.

![](_page_35_Picture_65.jpeg)

- ① [행추가] 버튼을 통해 빈행을 추가합니다.
- ② 사업 변경에 대한 세부내용, 보조세목, 당초예산을 입력하고 해당 내용의 변경예산 및 변경사유를 입력합니다.
- ③ [저장] 버튼을 클릭해 입력한 내용을 저장합니다.

![](_page_36_Picture_49.jpeg)

② 외부검증 기관의 검증보고서 및 관련 자료를 파일 첨부 기능을 통해 첨부합니다.

③ [저장] 버튼을 클릭해 입력한 내용을 저장합니다

![](_page_37_Picture_2.jpeg)

∘ 지방보조금 총액이 3억원 이상인 지방보조사업자는 외부 검증기관의 검증보고서를 첨부해야 합니다.

![](_page_38_Picture_48.jpeg)

가능합니다.

② 감사기관의 회계감사보고서 및 관련 자료를 파일 첨부 기능을 통해 첨부합니다.

③ [저장] 버튼을 클릭해 입력한 내용을 저장합니다.

![](_page_39_Picture_3.jpeg)

∘ 같은 회계연도 중 교부받은 지방보조금 총액이 10억원 이상인 지방보조사업자는 외부 감사기관의 회계감사보고서를 첨부해야 합니다.

∘ 지방보조사업자가 지방자치단체인 경우는 제외.

#### **실적보고서** 10. 실적보고서등록(제출) 화면위치 지방보조금 → 정산관리 → 실적보고서 → 실적보고서등록 선행업무 정산마감 <mark>…</mark>》 작업시기 시방보조사업을 완료하였을 때, 폐지의 승인을 받았을때 **→ 후속업무** 실적보고서 심사 실적보고서 등록 및 첨부파일등 첨부완료 후 제출처리합니다. 제출 전 작성여부 등 검토 후 제출합니다. 실적보고서 상세 **결함/문의조회 결함등록 문의등록** ☆ ◎ 기본현황 계획대비실적 사업성과 중요재산 정산보고서 검증결과 감사보고서 보고서제출 ▶ 사업정보 회계연도 2021 수행사업명 대한민국헌정회 지원(단체지원금 및 연로회원지원금) 실적보고서진행상태 작성중 ▶ 실적보고서 작성목록 <mark>■ ■</mark> 작성여부  $\mathbf{1}$ 수버 명칭 실적보고서  $\overline{1}$  $\overline{2}$ -기본현황 미작성  $\overline{3}$ - 계획대비실적 작성  $\overline{4}$ - 사업성과 미작성  $\overline{5}$ - 중요재산 미작성 정산보고서  $6 \overline{6}$  $\overline{1}$ -<br>- 정산총괄표 작성 - 집행내역[일자별]  $\,$  8  $\,$ 작성  $\mathsf g$ -<br>- 집행잔액발생사유 미작성  $10\,$ - 집행내역[전용카드] 미작성  $L$   $_{\text{NQ}}$  변경내역  $\overline{11}$ 미작성 - 검증결과 미대상  $12$  $13$ <u>L</u> 감사보고서 미대상  $\overline{2}$ 3 1 和 1 √제출 말기 ① 실적보고서 작성목록 및 작성여부 조회합니다. - 필수 작성항목이 미작성의 경우 제출이 불가능합니다. ② [제출] 버튼을 통해 작성완료된 실적보고서를 제출처리합니다.

 - 제출한 실적보고서를 회수하고자 하는 경우 [제출취소] 버튼을 통해 취소 가능합니다. (단, 제출한 실적보고서를 '승인' 한 경우 취소 불가) ③ [출력] 버튼을 클릭해 실적보고서 등록 내용을 보고서로 출력합니다.

### **실적보고서** 11. 실적보고서 심사(민간) 화면위치 지방보조금 → 정산관리 → 실적보고서 → 실적보고서심사(민간) ·· 선행업무 보조사업자 실적보고서 등록 후 제출처리합니다. · 작업시기 지방보조사업을 완료하였을 때, 폐지의 승인을 받았을때 ·· 후속업무 보조사업자 정산반환 금액적인 사업평가(정산마감) 완료 후 사업의 내용적 평가를 위해 보조사업자가 등록한 실적보고서를 조회 및 검토할 수 있습니다. 실적보고서의 승인완료 되어야 보조사업자가 반환금액을 반환할 수 있게됩니다. **48 결함/문의조회 결함등록 공의등록** 지방보조금 > 정산관리 > 실적보고서 > 실적보고서 심사(민간) ☆ ● 실적보고서 심사(민간) (94010)

![](_page_42_Picture_61.jpeg)

④ 실적보고서 심사 대상이 되는 보조사업 목록이 조회됩니다.

- 실적보고서 진행상태 값이 '제출' 인 자료를 선택하여 실적보고서 상세내역을 조회합니다.

⑤ 실적보고서 조회 후 해당 보고서의 승인, 반려 여부를 선택합니다.

- 반려의 경우 반려사유를 기재하여 보조사업자가 반려사유를 알수 있도록 합니다.

![](_page_43_Picture_4.jpeg)

∘ 조회된 보조사업의 실적보고서 진행상태 값이 '제출' 의 경우에 실적보고서 조회가 가능합니다.

![](_page_44_Picture_0.jpeg)

실적보고서의 승인완료 되어야 보조사업자가 반환금액을 반환할 수 있게됩니다.

![](_page_44_Picture_46.jpeg)

① 실적보고서의 상세내역을 탭 선택하여 조회합니다.

![](_page_45_Picture_0.jpeg)

![](_page_45_Picture_1.jpeg)

Q

![](_page_45_Picture_2.jpeg)

**반환관리**

#### **반환관리** 1. 정산반환요청등록 화면위치 지방보조금 → 정산관리 → 반환관리 → 정산반환요청등록 선행업무 실적보고서제출 ··<mark>·</mark>› 작업시기 지방보조사업을 완료하였을 때, 폐지의 승인을 받았을때 ·· 후속업무 정산반환 결과조회 정산완료(실적보고서 승인) 후 반환금액을 반환처리합니다. 보조사업비 잔액 및 이자, 수익금등 반환대상 금액을 반환하기 위해 대상금액을 선택하여 이체처리를 위한 요청정보를 등록합니다. <sup>▲ 홈</sup> 정산반환 요청등록  $\times$  $\overline{a}$   $\overline{a}$   $\overline{b}$   $\overline{c}$   $\times$ 정산반환 요청등록 (94011) **4** 결합/문의조회 #결합등록 #문의등록 | 지방보조금 > 정신관리 > 반환관리 > 정신반환 요청등록 ☆ ●  $\mathcal{P}$ **1 서면도 2022**  $\check{\phantom{a}}$ \*보조사업 선택 **区** 3 • 보조사업 정보 상전부고서 보조사업코드 보조사업명 수행기관명 정산진행상태 교부금액 집행금액 진행자액 진행상태 등록된 내용이 없습니다 • 반환 세부내역 4 출금계좌구분 반환대상구분 선택 바화금액 반화지행상태 반화인금요청ID 사일학 등록된 내용이 없습니다 한계  $\overline{0}$ • 반환 은행계좌 정보 ▶ 재원별 반환금액 반환대상구분 재원구분 반환금액 은행명 예금주명 등록된 내용이 없습니다 등록된 내용이 없습니다 합계  $\mathbf 0$ **미 <축금계좌구부> 안내** • 출금계좌구분이 같은 경우만 다건 선택이 가능합니다. 5 ✓ 반환요청취소 ↓ 반환이체요청 ① 자료 조회를 원하는 회계연도 입력합니다. ② 입력한 회계연도에 담당하고 있는 보조사업 선택합니다. ③ [조회] 버튼을 클릭해 입력한 조회 조건에 해당하는 자료 조회합니다. - 다른 회계연도, 보조사업의 자료를 조회하려면 [초기화] 버튼을 클릭 합니다.

④ 반환대상이 되는 세부정보가 조회되고 조회된 반환대상별 자료를 선택합니다.

- 반환대상을 여러건을 선택하여 한꺼번에 이체요청 할 수 있습니다.

단, 출금계좌구분이 같은 경우에만 여러건 선택가능 합니다.

 (예치형 사업의 경우 잔액, 이자는 동시 선택 가능하지만 잔액 과 수익금은 동시 선택 불가능 비예치형 사업의 경우 잔액, 이자, 수익금, 불인정 금액 모두 동시 선택 가능)

⑤ 이체실행을 위해 이체요청 처리합니다.

- 이체담당자가 이체요청 자료를 조회하여 이체하게 됩니다.

![](_page_48_Picture_55.jpeg)

- ③ [조회] 버튼을 클릭해 입력한 조회 조건에 해당하는 자료 조회합니다.
	- 다른 회계연도, 보조사업의 자료를 조회하려면 [초기화] 버튼을 클릭 합니다.

④ 반환이체요청 내역이 조회되고 조회된 내역 선택 후 이체비밀번호, 공인인증서 인증 처리합니다. ⑤ 비밀번호 및 인증서 인증이 성공하면 이체실행됩니다.

 - 이체 재실행 : 이체중 오류 발생시 오류발생 사유 확인 후 이체 재실행을 통해 재실행처리합니다. - 반환요청 자료가 잘못된 경우 [반환요청취소] 버튼을 통해 요청자료를 되돌릴 수 있습니다.

![](_page_49_Picture_2.jpeg)

∘ 이체실행을 위해서는 이체비밀번호 및 공인인증서 인증 필수!.

## **Ⅲ. 반환관리** 3. 정산반환결과조회(민간) 화면위치 지방보조금 → 정산관리 → 반환관리 → 정산반환결과조회(민간) 선행업무 정산반환 · 작업시기 지방보조사업을 완료하였을 때, 폐지의 승인을 받았을때 → 후속업무 하위 보조사업자가 정산반환 대상금액을 예치계좌로 반환시 해당 반환결과 내역을

조회합니다.<br>보조사업자 사업목록을 조회한 후 개별 사업선택시 하단에 반환구분별 반환금액 및 반환결과, 재원별 반환금액을 조회합니다.

![](_page_50_Picture_53.jpeg)

① 자료 조회를 원하는 회계연도 입력합니다.

② 입력한 회계연도에 담당하는 보조사업 선택합니다.

③ [조회] 버튼을 클릭해 입력한 조회 조건에 해당하는 자료 조회합니다.

- 다른 회계연도, 보조사업의 자료를 조회하려면 [초기화] 버튼을 클릭 합니다. ④ 관리하고 있는 하위보조사업 목록이 조회됩니다.

- - 조회된 사업목록중 정산반환 결과를 조회하고자 하는 사업을 선택하여 보조사업명 클릭시 하단에 반환 세부내역이 조회됩니다
- ⑤ 조회된 반환세부내역의 반환구분 선택시 우측에 재원별 반환금액 조회합니다.
	- 반환구분별 반환금액, 반환진행상태 및 징수상태를 조회합니다.
	- 반환세부내역의 반환구분 선택시 우측에 재원별 반환금액 조회됩니다.

![](_page_52_Picture_0.jpeg)

VICLID 한국지역정보개발원 ● 행정안전부

![](_page_53_Picture_0.jpeg)

![](_page_53_Picture_51.jpeg)

이월회계연도를 선택합니다.

- ③ [조회] 버튼을 클릭해 입력한 조회 조건에 해당하는 자료 조회합니다.
	- 회계연도의 수행중인 사업 및 수행완료된 사업목록이 조회됩니다.
- ④ 조회된 사업목록에서 이월신청하고자 하는 사업을 선택 후 '이월신청사유'를 입력 합니다.
- ⑤ [이월신청] 버튼 클릭을 통해 이월신청 처리합니다.
	- 이월신청한 자료를 상위보조사업자가 검토하기 전까지 [이월신청취소] 버튼을 통해 신청자료를 취소가능.
	- 이월제외 : 조회된 사업중 이미 사업이 종료되어 '정산'된 사업 또는 아직 종료되지는 않았지만 12월 말 이전까지 종료 예정인 사업에 대해서는 이월제외 처리합니다.
- ⑥ 이월신청 자료에 대해 상위보조사업자가 '반려' 처리 하게되면 '이월검토내용' 에 기재된 반려사유를 확인가능합니다.
	- 이의신청 : 이월신청 사업에 대해 상위보조사업자가 '반려' 처리합니다. 하는 경우 해당 건에 대해 '이의신청' 가능합니다.

![](_page_54_Picture_9.jpeg)

∘ 수행중인 보조사업에 대해 이월신청하지 않거나 이월신청에 대해 '승인' 받지 못한 사 업은 다음 회계연도 1월1일부터 집행마감 처리합니다.되어 더 이상 집행이 불가능 하 게됩니다.

#### **Ⅳ. 이월관리**

#### 2. 이월신청검토

- 화면위치 지방보조금 → 정산관리 → 이월관리 → 이월신청검토(민간)
- 선행업무 이월신청
- · 작업시기 회계연도 말(12월 중순경)
- → 후속업무

![](_page_55_Picture_6.jpeg)

지방보조사업은 특별한 사유가 없는 한 그 회계연도 내에 완료토록 하고 있으나 불가 피하게 회계연도를 넘어 사업의 완료가 예상되는 경우 이월신청을 통해 회계연도를 넘어서 집행할 수 있도록 합니다.

보조사업자가 이월신청한 내역을 검토 후 이월승인 또는 반려처리합니다.

![](_page_55_Picture_64.jpeg)

① 이월신청한 목록을 조회할 회계연도 선택합니다.

 - 이월회계연도 선택, 이월신청은 회계연도의 다음해, 다다음해 까지 가능하므로 이월회계연도를 2개년도 까지 선택 가능합니다.

- ② 입력한 회계연도에 담당중인 보조사업을 선택합니다.
- ③ [조회] 버튼을 클릭해 입력한 조회 조건에 해당하는 이월신청목록 조회합니다.
- 조회조건 새로 지정하고자 하는 경우 [초기화] 버튼을 클릭 합니다.<br>④ 조회된 이월신청목록에서 개별사업 선택시 하단에 사업비잔액 정보와 이월신청 사유가 조회됩니다.
- ⑤ 사업비잔액 정보 및 이월신청 사유 검토를 조회하여 이월승인 여부 검토합니다.
- ⑥ 이월승인 또는 반려처리합니다.
	- 이월반려시 이월반려사유 필수 기재합니다.
	- 이월승인 한 내역 취소처리시 [검토취소]버튼 클릭합니다. 상태값이 '제출' 상태로 되돌아 감니다.

![](_page_57_Picture_0.jpeg)

∘ 보조사업자의 이월신청에 대해 이월반려 하거나, 이월신청하지 않은 사업은 다음회계 연도 1월1일부터 집행마감 처리합니다.됩니다.